## OneDrive – Videos – Moodle Discussion Forums

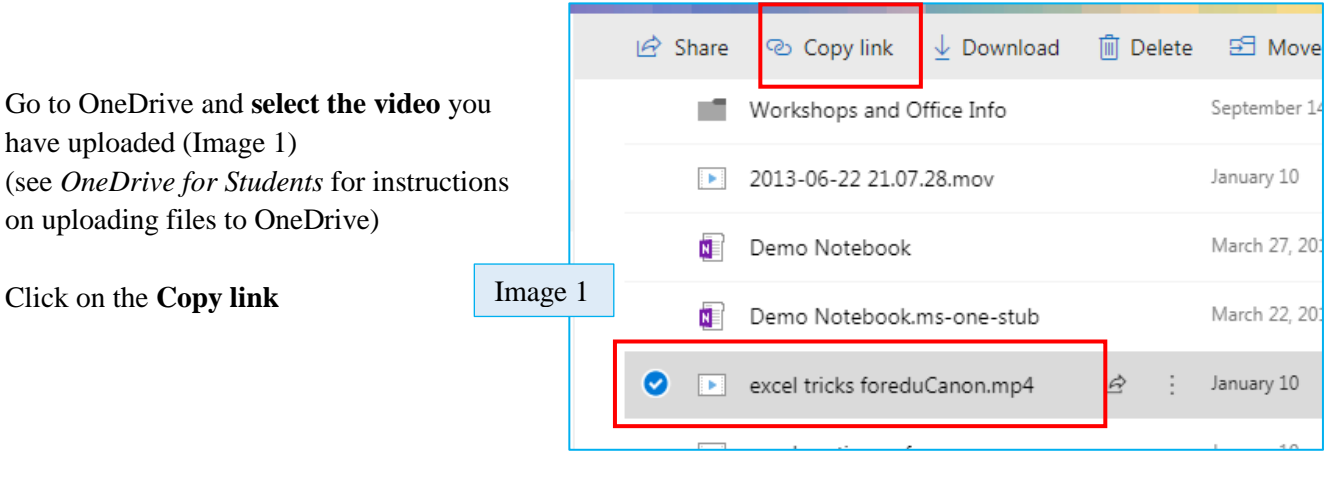

Click on the **Copy** button (Image 2)  $\widehat{\mathbb{m}}$  Delete 囝 © Copy link  $\overline{\mathcal{L}}$  Download Image 2  $\times$ This will copy the link to your clipboard Link to 'excel tric...uCanon.mp4' You will see the Checkmark and the note that the link is copied. created Make sure you copy the link below. (Image 3) https://bonaventureedu-my.sl Copy Leave the permissions on "Anyone with the link can view" so that <mark>ළු Copy link</mark>  $\vee$  Download **III** Delete your professor and fellow students can view your video  $^{\small\textcircled{\tiny{\textcirc}}}$  $\times$ Link to 'excel tric...uCanon.mp4' Image 3 copied Go to your **Moodle course** and the discussion board Copy ittps://bonaventureedu-my.sh Click on "Create new discussion topic" or click Reply Anyone with the link can view and<br>edit. (This will depend on how your discussion board is set up)

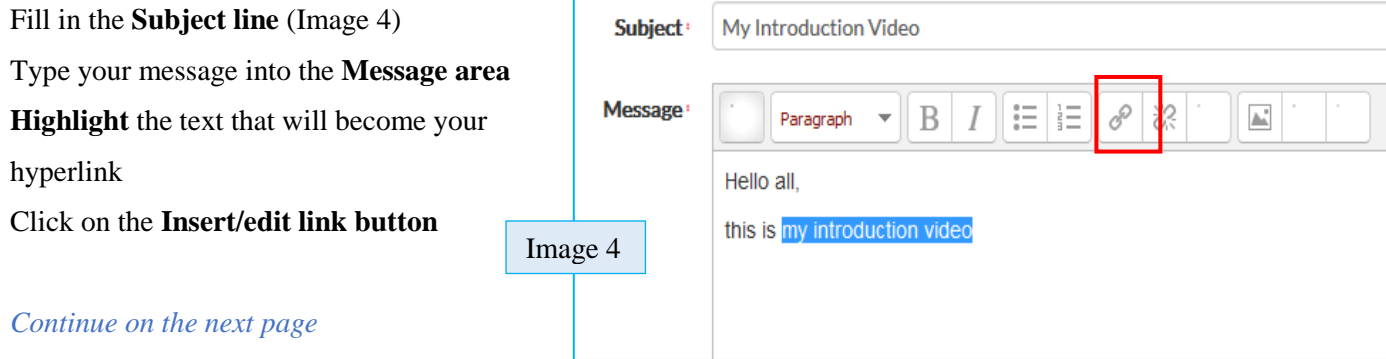

Need Help? Please contact Instructional Technology Support – Email[: kbright@sbu.edu](mailto:kbright@sbu.edu) Phone: (716) 375-7897

## OneDrive – Videos – Moodle Discussion Forums

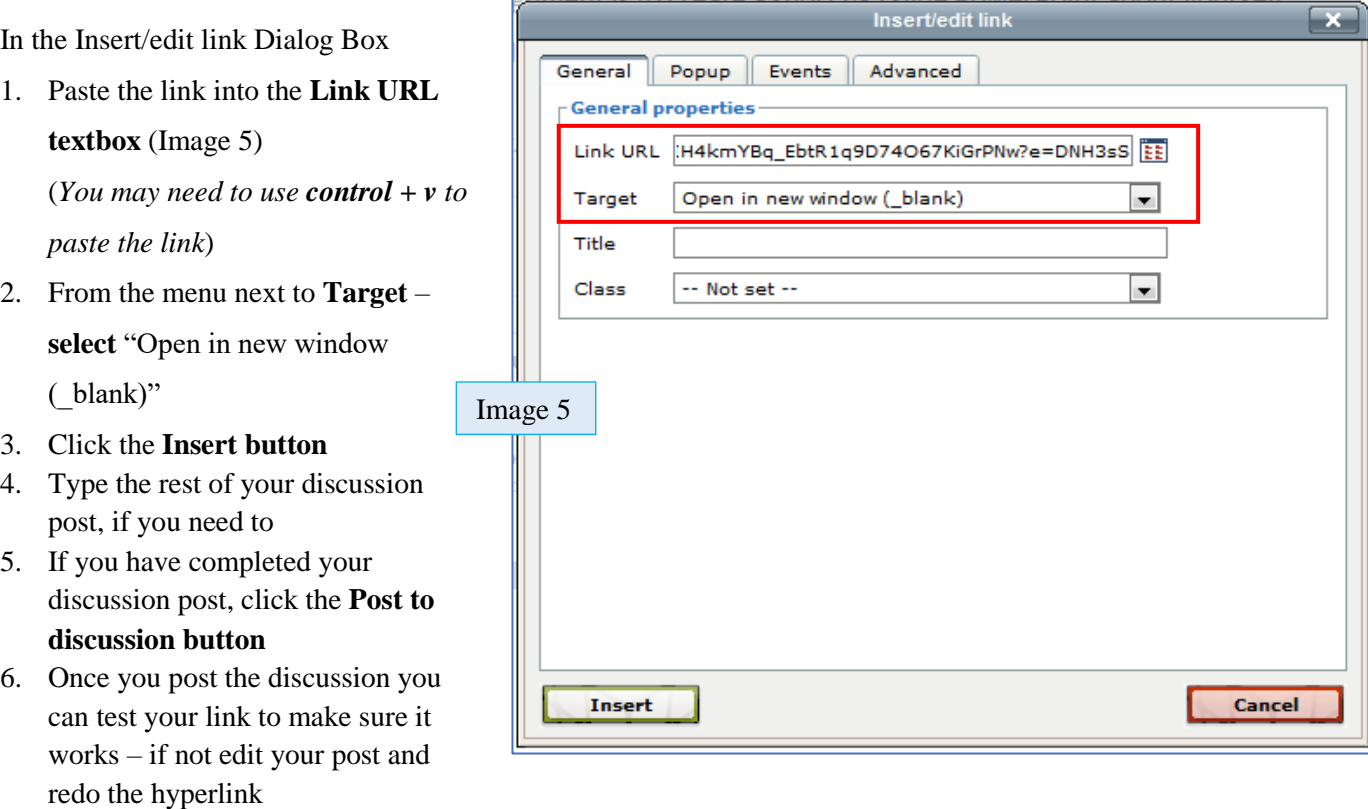